# Oracle Banking Digital

Experience

FCUBS Originations Auto Loan User Manual Release 18.1.0.0.0

Part No. E92727-01

January 2018

**ORACLE**<sup>°</sup>

FCUBS Originations Auto Loan User Manual January 2018

Oracle Financial Services Software Limited Oracle Park Off Western Express Highway Goregaon (East) Mumbai, Maharashtra 400 063 India Worldwide Inquiries: Phone: +91 22 6718 3000 Fax:+91 22 6718 3001 www.oracle.com/financialservices/

Copyright © 2018, Oracle and/or its affiliates. All rights reserved.

Oracle and Java are registered trademarks of Oracle and/or its affiliates. Other names may be trademarks of their respective owners.

U.S. GOVERNMENT END USERS: Oracle programs, including any operating system, integrated software, any programs installed on the hardware, and/or documentation, delivered to U.S. Government end users are "commercial computer software" pursuant to the applicable Federal Acquisition Regulation and agency-specific supplemental regulations. As such, use, duplication, disclosure, modification, and adaptation of the programs, including any operating system, integrated software, any programs installed on the hardware, and/or documentation, shall be subject to license terms and license restrictions applicable to the programs. No other rights are granted to the U.S. Government.

This software or hardware is developed for general use in a variety of information management applications. It is not developed or intended for use in any inherently dangerous applications, including applications that may create a risk of personal injury. If you use this software or hardware in dangerous applications, then you shall be responsible to take all appropriate failsafe, backup, redundancy, and other measures to ensure its safe use. Oracle Corporation and its affiliates disclaim any liability for any damages caused by use of this software or hardware in dangerous applications.

This software and related documentation are provided under a license agreement containing restrictions on use and disclosure and are protected by intellectual property laws. Except as expressly permitted in your license agreement or allowed by law, you may not use, copy, reproduce, translate, broadcast, modify, license, transmit, distribute, exhibit, perform, publish or display any part, in any form, or by any means. Reverse engineering, disassembly, or decompilation of this software, unless required by law for interoperability, is prohibited.

The information contained herein is subject to change without notice and is not warranted to be error-free. If you find any errors, please report them to us in writing.

This software or hardware and documentation may provide access to or information on content, products and services from third parties. Oracle Corporation and its affiliates are not responsible for and expressly disclaim all warranties of any kind with respect to third-party content, products, and services. Oracle Corporation and its affiliates will not be responsible for any loss, costs, or damages incurred due to your access to or use of third-party content, products, or services.

# **Table of Contents**

| 1. | Pre  | face                                  | 6  |
|----|------|---------------------------------------|----|
|    | 1.1  | Intended Audience                     | 6  |
|    | 1.2  | Documentation Accessibility           | 6  |
|    | 1.3  | Access to Oracle Support              | 6  |
|    | 1.4  | Structure                             | 6  |
|    | 1.5  | Related Information Sources           | 6  |
| 2. | Tra  | nsaction Host Integration Matrix      | 7  |
| 3. | Aut  | o Loans Application                   | 8  |
|    | 3.1  | Orientation Page                      | 10 |
|    | 3.2  | Loan Requirements                     | 11 |
|    | 3.3  | Vehicle Information                   | 13 |
|    | 3.4  | Primary Information                   | 15 |
|    | 3.5  | Contact Information                   | 17 |
|    | 3.6  | Proof of Identity                     | 20 |
|    | 3.7  | Employment Information                | 21 |
|    | 3.8  | Income                                | 22 |
|    | 3.9  | Expenses                              | 23 |
|    | 3.10 | Assets                                | 24 |
|    | 3.11 | Liabilities                           | 25 |
|    | 3.12 | Offers                                | 26 |
|    | 3.13 | Document Upload                       | 27 |
|    | 3.14 | Review and Submit                     | 28 |
|    | 3.15 | Submitted Application Confirmation    | 32 |
|    | 3.16 | Register User                         | 33 |
|    | 3.17 | Cancel Application                    | 36 |
|    | 3.18 | Save for Later                        | 38 |
|    | 3.19 | Existing User                         | 40 |
| 4. | Арр  | blication Tracker                     | 41 |
|    | 4.1  | Submitted Application – Auto Loan     | 42 |
|    | 4.2  | Auto Loan Application Tracker Details | 44 |
|    | 4.3  | Documents                             | 45 |

| 4.4 | Account Summary | 4 | 16 |
|-----|-----------------|---|----|
|-----|-----------------|---|----|

User Manual Oracle Banking Digital Experience FCUBS Originations Auto Loans

# 1. Preface

### **1.1 Intended Audience**

This document is intended for the following audience:

- Customers
- Partners

### 1.2 Documentation Accessibility

For information about Oracle's commitment to accessibility, visit the Oracle Accessibility Program website at <a href="http://www.oracle.com/pls/topic/lookup?ctx=acc&id=docacc">http://www.oracle.com/pls/topic/lookup?ctx=acc&id=docacc</a>.

### 1.3 Access to Oracle Support

Oracle customers have access to electronic support through My Oracle Support. For information, visit

http://www.oracle.com/pls/topic/lookup?ctx=acc&id=info or visit

http://www.oracle.com/pls/topic/lookup?ctx=acc&id=trs\_if you are hearing impaired.

### 1.4 Structure

This manual is organized into the following categories:

*Preface* gives information on the intended audience. It also describes the overall structure of the User Manual.

Introduction provides brief information on the overall functionality covered in the User Manual.

The subsequent chapters provide information on transactions covered in the User Manual.

Each transaction is explained in the following manner:

- Introduction to the transaction
- Screenshots of the transaction
- The images of screens used in this user manual are for illustrative purpose only, to provide improved understanding of the functionality; actual screens that appear in the application may vary based on selected browser, theme, and mobile devices.
- Procedure containing steps to complete the transaction- The mandatory and conditional fields of the transaction are explained in the procedure.
- If a transaction contains multiple procedures, each procedure is explained. If some functionality is present in many transactions, this functionality is explained separately.

### **1.5 Related Information Sources**

For more information on Oracle Banking Digital Experience Release 18.1.0.0.0, refer to the following documents:

- Oracle Banking Digital Experience Licensing Guide
- Oracle Banking Digital Experience Installation Manuals

# 2. Transaction Host Integration Matrix

### Legends

| NH         No Host Interface Required.         |  |
|------------------------------------------------|--|
| ✓ Pre integrated Host interface available.     |  |
| × Pre integrated Host interface not available. |  |

| Sr No. | Transaction Name / Function Name | FCR<br>11.7.0.0.0 | FCUBS<br>12.4.0.0.0 | OBP<br>2.5.0.2 |
|--------|----------------------------------|-------------------|---------------------|----------------|
| 1      | Auto Loan Application Submission | ×                 | 1                   | ×              |
| 2      | Auto Loan Application Tracker    | ×                 | ~                   | ×              |

# 3. Auto Loans Application

An auto or vehicle loan is a secured personal loan taken to purchase a new or used vehicle. In an auto loan, the vehicle being purchased is considered as the collateral on the loan.

Following are the steps involved in the application submission:

 Orientation: Select your login preference i.e., if you are a first time applicant you can continue as a guest or login through any of the social media profiles available. You can login using Facebook / LinkedIn credentials and fetch basic information i.e. First Name, Last Name and Email ID. If you are an existing customer you can login with your credentials in order to have the application pre-populated with your information.

The following sections, apart from Document Upload, Review and Submit and Confirmation, will be displayed in the order as defined by the bank administrator in the workflow configuration screen:

- **Primary Information**: In this section, you can specify basic personal information such as your name, date of birth, nationality, etc.
- **Contact Information**: Details of your residence as well as phone numbers and email address are to be identified in this section. This section comprises of the following sub sections Email Address, Phone Numbers, and Permanent Residence. You can also identify your mailing address if it is different from that of your permanent residence address, in this section.
- **Proof of Identity**: In this section, you are required to specify information pertaining to your proof of identity specific to your passport comprising of your passport number, date of issue and expiration date.
- **Employment Information**: In this section, identify your current employment type along with the name of your company or employer if you are employed in any form including if you are employed on a part time basis or are self employed.
- **Income**: This section of the application form captures your income details. You are required to specify the source of income along with the amount and frequency at which you earn the specific income. You can add multiple records of income in this section.
- **Expenses**: In this section, identify all the expenses that you incur on a regular basis along with the amount and frequency at which each expense is incurred. You can add multiple records of expenses.
- Assets: Identify all the assets you currently hold, in this section. You can add multiple records of assets and are required to specify the value of each asset that you own against the type of asset.
- Liabilities: In this section, specify information pertaining to all the debts that you are currently servicing. You can add multiple records of liabilities and are required to specify information pertaining to the total amount of each liability, the balance due as well as the frequency in which you repay your debt towards the specific liability.
- Loan Requirements: In this section you are required to specify the estimated value of the vehicle, whether you wish to make any down payment and other details such as the loan tenure in terms of years and months.
- **Vehicle Information**: In this section you are required to provide vehicle information such as, whether the vehicle is used or new, the make and model of the vehicle.
- **Document Upload**: You might be required to provide documents supporting various proofs i.e. proof of identity, address proof, etc. that you have defined as part of the application. This

feature enables you to upload documents supporting these proofs. You can upload multiple documents against a document type.

- Offers: This section displays multiple loan offers with an option to select any offer of choice.
- **Review and Submit**: This section displays the summary of the loan application. You can verify details submitted as part of the application can and modify any if required.
- **Confirm Page**: Once you submit the application, a confirmation page will be displayed containing the current status of the application as well as the application reference number. This page will also contain details of any additional steps that might be required to be taken by either you or the bank. The options to either navigate to the application tracker or the product showcase are provided on this page.

#### Note: The process type used for integration with UBS is BPMN.

#### How to reach here:

Dashboard > Auto Loan

#### To apply for an auto loan:

- Select Auto Loans on the product showcase screen.
- The **Orientation** page is displayed.

# 3.1 Orientation Page

| Vehicle Loans                                                                                                    | r . |
|----------------------------------------------------------------------------------------------------|-----|
| Your personal information is safe at Zigbank. Click to view our Privacy Policy.                                                                                                    |     |
|                                                                                                    |     |
| Tell us about yourself         Design your Loan         Review and Submit           We will ask for your basic personal,<br>employment and financial information.         Specify your loan requirements such as<br>the required amount and tenure.         Once your application is complete, review<br>your data entered and submit the<br>application. |     |
| What you'll need                                                                                                    |     |
| Your Personal and Contact details.                                                                                                    |     |
| Your Current Employment details.                                                                                                    |     |
| Financial details including your Income, Expenses, Assets and<br>Liabilities.                                                                                                    | 1   |
| Already a customer banking online with us? New to ZigBank?                                                                                                    |     |
| Signing in with your login credentials will help us prefill some of Login with social media                                                                                                    |     |
| the data in f                                                                                                    | r . |
|                                                                                                    |     |

 Click Continue as guest, if you are a new / unregistered user. OR

Click any social media (LinkedIn / Facebook) icon to login through the specific social media profile.

OR Click **Login** if you are a registered user. OR Click **Cancel** to abort the loan application process.

• The section defined as the first in the workflow configuration screen will be displayed.

# 3.2 Loan Requirements

| Ros<br>B | Loan Requirements                        |                                            | $\checkmark$ |
|----------|------------------------------------------|--------------------------------------------|--------------|
|          | Estimated Value                          | £10,000.00                                 |              |
|          | Down payment towards<br>Vehicle Purchase | Yes No                                     |              |
|          | Down payment Amount                      | £1,000.00                                  |              |
|          | How much would you like to borrow ?      | £9,000.00                                  |              |
|          | Loan Term                                | Years 2 $\checkmark$ Months 5 $\checkmark$ |              |
|          |                                          | Continue                                   |              |

| Field Name                               | Description                                                                                                    |
|------------------------------------------|----------------------------------------------------------------------------------------------------|
| Estimated Value                          | Specify the estimated value of the vehicle.                                                                                                    |
|                                          | If you have applied from the dealer page by selecting the<br>make and model, then the estimated value of the vehicle as<br>displayed on the dealer page will be defaulted and available<br>for edit                      |
| Down payment towards<br>Vehicle Purchase | Specify whether you are going to make any down payment towards vehicle purchase.                                                                                                    |
| Down payment Amount                      | Specify the amount that you wish to pay as down payment towards purchase of the car. This field appears only if you have selected the option <b>Yes</b> against the field <b>Down payment towards Vehicle Purchase</b> . |
|                                          | If you have applied from the dealer page by selecting the make and model, then the down payment value if specified on the dealer page will be defaulted and available for edit.                                          |
| How much would you like to borrow?       | The loan amount that you would need to borrow. This amount will be displayed based on the difference between the estimated value of the vehicle and the down payment amount.                                             |
| Loan Term                                | The tenure of the loan in terms of years and months.                                                                                                    |

- Enter the relevant loan requirement details such as estimated value, down payment amount, if you are making down payment, and loan term.
- Click **Continue**. The next section is displayed.

# 3.3 Vehicle Information

In the vehicle information section, enter vehicle details such as whether the vehicle is new or used, vehicle identification number, registration state, year of manufacturing, make, model, and mileage of the vehicle in case of used vehicle.

| <u>O</u> | Vehicle Information                                     |                                             |   | $\odot$  |
|----------|---------------------------------------------------------|---------------------------------------------|---|----------|
|          | Please specify details of the vehicle yo<br>New or Used | u are purchasing           New         Used |   |          |
|          | Vehicle Identification<br>Number<br>(optional)<br>?     |                                             |   |          |
|          | Year                                                    | 2017                                        | ~ |          |
|          | Make                                                    | Brand 1 V                                   |   |          |
|          | Model                                                   | Model 1 ~                                   |   |          |
|          |                                                         |                                             |   | Continue |

| Field Name             | Description                                                                                                    |
|------------------------|----------------------------------------------------------------------------------------------------|
| New or Used            | Specify whether you are planning to purchase a new or used vehicle.                                                                                                    |
| Vehicle Identification | Enter the vehicle identification number.                                                                                                    |
| Number                 | This field is optional if the vehicle being purchased is a new vehicle.                                                                                                    |
| Year                   | Specify the year in which the vehicle was manufactured.                                                                                                    |
|                        | If the vehicle being purchased is a used vehicle, there will be an<br>additional validation to ensure that the vehicle is not older than a<br>certain age as defined by the bank. This age in years is displayed<br>against the field name. |
| Make                   | Specify the vehicle manufacturer company name.                                                                                                    |

| Field Name | Description                                                                                                    |
|------------|----------------------------------------------------------------------------------------------------|
| Model      | Specify the vehicle model name.                                                                                                    |
|            | The values in this field will be displayed based on the make selected.<br>If you select Others, then there will be a field enabled to capture the<br>model name. |

• Click **Continue** to proceed with the loan application process.

# 3.4 Primary Information

| <u>*</u> | Primary Information                       |                    |                      | $\sim$   |
|----------|-------------------------------------------|--------------------|----------------------|----------|
|          | Your personal information is safe at Zigb | ank. Click to view | vour Privacy Policy. |          |
|          | Salutation                                | Mr                 | ~                    |          |
|          | First Name                                | John               |                      |          |
|          | Middle Name<br>(optional)                 | A                  |                      |          |
|          | Last Name                                 | Smith              |                      |          |
|          | Date of Birth                             | 17 Nov 1990        |                      |          |
|          | Gender                                    | Male               | ~                    |          |
|          | Marital Status                            | Single             | $\sim$               |          |
|          | Dependents                                | 0                  |                      |          |
|          | Nationality ?                             | AUSTRALIA          |                      | ~        |
|          | Permanent Resident                        | Yes                | No                   |          |
|          |                                           |                    |                      | Continue |

| Field Name             | Description                                                                                   |
|------------------------|-----------------------------------------------------------------------------------------------|
| Salutation             | Select the salutation/title applicable to you. Examples of salutation are Mr., Mrs., Dr. etc. |
| First Name             | Enter your first name.                                                                        |
| Middle Name (Optional) | Enter your middle name. This field is optional.                                               |
| Last Name              | Enter your last name.                                                                         |

| Field Name         | Description                                                                                            |  |
|--------------------|----------------------------------------------------------------------------------------------------|--|
| Date of Birth      | Specify your date of birth in MM/DD/YYYY format.                                                       |  |
|                    | The system validates your date of birth so as to identify whether you have attained age of majority.   |  |
| Gender             | Select your gender.                                                                                    |  |
|                    | The options are:                                                                                       |  |
|                    | • Male                                                                                                 |  |
|                    | • Female                                                                                               |  |
|                    | Other                                                                                                  |  |
|                    | Prefer not to disclose                                                                                 |  |
| Marital Status     | Specify your marital status.                                                                           |  |
|                    | The options are:                                                                                       |  |
|                    | Married                                                                                                |  |
|                    | Remarried                                                                                              |  |
|                    | Divorced                                                                                               |  |
|                    | Separated                                                                                              |  |
|                    | Single                                                                                                 |  |
|                    | Spouse Expired                                                                                         |  |
| Dependents         | Specify the number of people dependent on you.                                                         |  |
| Nationality        | Select your country of nationality.                                                                    |  |
| Permanent Resident | Specify whether you are a permanent resident in the country in which you are applying for the account. |  |

• Click **Continue**. The next section is displayed.

# 3.5 Contact Information

In the contact information section enter contact details encompassing your email address, phone numbers and permanent residential address. You may be required to enter your mailing address in case your mailing address is different from that of your residential address.

| Ø | Cont    | tact Information                           |                 | $\sim$ |
|---|---------|--------------------------------------------|-----------------|--------|
|   | Email   |                                            |                 |        |
|   |         | Email 🕐                                    | john@ofss.com   |        |
|   |         | Please confirm your email ID               | john@ofss.com   |        |
|   | Phone N | umber                                      |                 |        |
|   |         | Phone Type                                 | Personal Mobile |        |
|   |         | Phone Number                               | 1 ~ 3234234452  |        |
|   |         | Add an additional phone number?            | Yes No          |        |
|   | Dermane | ent Residence                              |                 |        |
|   | rennane | Country                                    | AUSTRALIA       | /      |
|   |         | Address Line 1                             | A21, ABB Towers |        |
|   |         | Address Line 2<br>(optional)               |                 |        |
|   |         | City                                       | Sydney          |        |
|   |         | Zip Code                                   | 444001          |        |
|   |         | Accommodation Type                         | Self Owned ~    |        |
|   |         | Is your mailing address the same as above? | Yes No          |        |
|   |         |                                            | Cor             | ntinue |

| Field Name                      | Description                                                                                                    |  |
|---------------------------------|----------------------------------------------------------------------------------------------------|--|
| Email                           |                                                                                                    |  |
| Email                           | Enter your email address.                                                                                                    |  |
| Please confirm your email<br>ID | Re-enter your email address to confirm the same.                                                                                   |  |
| Phone Number                    |                                                                                                    |  |
| Phone Type                      | Select the phone number type that you want to define.<br>The options are:<br>Personal Mobile<br>Personal Landline<br>Work Landline |  |
| Phone Number                    | Enter your phone number corresponding to the selected phone type.                                                                  |  |
| Add an additional phone number? | You can select <b>Yes</b> if you want to add an additional phone number. It is not mandatory to add an additional phone number.    |  |
| Phone Type                      | Type of phone number that is being added.                                                                                          |  |
|                                 | The options available will be all the phone types other than the one selected in the previous phone type field.                    |  |
|                                 | This field is displayed if you select <b>Yes</b> in the <b>Add an additional phone number</b> field.                               |  |
| Phone Number                    | Enter the phone number corresponding to the selected phone type.                                                                   |  |
|                                 | This field is displayed if you select <b>Yes</b> in the <b>Add an additional phone number</b> field.                               |  |
| Permanent Residence             |                                                                                                    |  |
| Country                         | Enter the name of the country in which you reside on a permanent basis.                                                            |  |
| Address 1-2                     | Enter your Address details.                                                                                                    |  |
| City                            | Enter the name of the city in which you reside on a permanent basis.                                                               |  |
| Zip Code                        | Enter the zip code of your permanent residence.                                                                                    |  |

| Field Name                                | Description                                                                                                    |
|-------------------------------------------|----------------------------------------------------------------------------------------------------|
| Accommodation Type                        | The type of accommodation in which you reside on a permanent basis.                                                                                              |
|                                           | The accommodation types are:                                                                                                    |
|                                           | Self Owned                                                                                                    |
|                                           | Company Provided                                                                                                    |
|                                           | Other                                                                                                    |
| Is your mailing address<br>same as above? | the Specify whether your mailing address is same as that of your permanent address. If you select option No, you will be required to enter your mailing address. |
|                                           | The options are:                                                                                                    |
|                                           | • Yes                                                                                                    |
|                                           | • No                                                                                                    |
| Mailing Address                           |                                                                                                    |
| These fields appear if yo above? field.   | u select option No against the Is your mailing address the same as                                                                                               |
| Country                                   | Select the country of your mailing address.                                                                                                    |
| Address Line 1-2                          | Enter details of your mailing address.                                                                                                    |
| City                                      | Enter the name of the city of mailing address.                                                                                                    |
| Zip Code                                  | Enter the zip code of your mailing address.                                                                                                    |

• Click **Continue**. The next section is displayed.

# 3.6 **Proof of Identity**

In this section specify details of your passport that can serve as proof of identity. The details include your passport number, the date of issue and expiration date.

| Ŏ | Proof of Identity |             |          | $\sim$ |
|---|-------------------|-------------|----------|--------|
|   | Passport Number   | xxxxx8293   |          |        |
|   | Date of Issue     | 20 Nov 2016 |          |        |
|   | Expiration Date   | 20 Nov 2030 |          |        |
|   |                   |             | Continue |        |

#### **Field Description**

| Field Name      | Description                                                                                         |
|-----------------|----------------------------------------------------------------------------------------------------|
| Passport Number | Enter your passport number.                                                                         |
| Issue Date      | Enter the date on which your passport is issued. This date can be found printed on your passport.   |
| Expiration Date | Enter the date on which your passport will expire. This date can be found printed on your passport. |

• Click **Continue** to save the identification information. The next section is displayed.

# 3.7 Employment Information

In this section enter details of your current employment.

| Å | Employment Information   |                     |          | $\checkmark$ |
|---|--------------------------|---------------------|----------|--------------|
|   | Primary Employment       |                     |          |              |
|   | Employment Type          | Full Time permanent | _        |              |
|   | Company or Employer Name | oracle              | ~        |              |
|   |                          |                     | Continue |              |

#### **Field Description**

| Field Name               | Description                                                                                                    |  |
|--------------------------|----------------------------------------------------------------------------------------------------|--|
| Employment Type          | Select the type of your current primary employment.                                                                                                    |  |
|                          | The types are:                                                                                                    |  |
|                          | Full Time Permanent                                                                                                    |  |
|                          | Full Time Temporary                                                                                                    |  |
|                          | Part Time                                                                                                    |  |
|                          | Self Employed                                                                                                    |  |
|                          | Retired Pensioned                                                                                                    |  |
|                          | Retired Non Pensioned                                                                                                    |  |
|                          | Unemployed                                                                                                    |  |
|                          | • Other                                                                                                    |  |
| Company or Employer Name | Select the name of the company or firm at which you are<br>employed.<br>This field is displayed if you have selected <b>Full Time</b><br><b>Permanent</b> , <b>Full Time Temporary, Employed</b> , <b>Part Time</b> |  |
|                          | or Self Employed from the Employment Type list.                                                                                                    |  |

• Click **Continue**. The next section is displayed.

### 3.8 Income

In this section enter details of all income that you want to be considered. You can add multiple records of income up to a defined limit. Click the  $\bigoplus$  icon to add additional income records and the  $\bigoplus$  icon against a specific record to delete it.

| <u> </u> | Income                                  |                                | $\odot$  |
|----------|-----------------------------------------|--------------------------------|----------|
|          | Primary Income                          |                                |          |
|          | Source of Income<br>Frequency<br>Income | Salary<br>Monthly<br>£5,000.00 |          |
|          | Add another Income                      |                                | $\oplus$ |
|          |                                         |                                | Continue |

| Field Name       | Description                                                                                                    |
|------------------|----------------------------------------------------------------------------------------------------|
| Source of Income | Identify the source of your primary income i.e. the means<br>through which you earn regular income. Examples of source of<br>income can be rental income, salary, etc. |
| Frequency        | The frequency at which you earn the particular income                                                                                                    |
| Income           | The amount of income earned from the particular source.                                                                                                    |

- Click **Save** to update the income details.
- Click 
   to add another income record.
   OR
   Click Continue. The next section appears.

## 3.9 Expenses

In this section enter details of all expenses you incur on a regular basis. You can add multiple expense records up to a defined limit. Click the ficon to add additional expense records and the ficon against a specific record to delete it.

| Expenses                                                              |                                            | $\sim$                      |
|-----------------------------------------------------------------------|--------------------------------------------|-----------------------------|
| Identify the expenses you incur on a education and other expenditure. | a regular basis such as the amount you spe | nd towards food, transport, |
| Primary Expense                                                       |                                            |                             |
| Expense                                                               | Household                                  |                             |
| Frequency                                                             | Monthly                                    |                             |
| Amount                                                                | £3,000.00                                  |                             |
| Add another Expense                                                   |                                            | $\oplus$                    |
|                                                                       |                                            | Continue                    |

| Field Name      | Description                                                          |  |
|-----------------|----------------------------------------------------------------------|--|
| Primary Expense |                                                                      |  |
| Expense         | The type of expense.                                                 |  |
| Frequency       | The frequency at which you incur the specific expense.               |  |
| Amount          | The total value of expenditure against the specific type identified. |  |

- Click **Save** to update the expense details.
- Click Continue to proceed with the next section. OR
   Click 

   to add another expense record.

### 3.10 Assets

In this section enter details of all assets owned by you. You can add multiple asset records up to a defined limit. Click the 1 icon to add additional asset records and the 1 icon against a specific record to delete it.

Assets

| Assets                                    |                    | $\sim$   |
|-------------------------------------------|--------------------|----------|
| Identify your share of all the assets you | u hold.            |          |
| Primary Asset                             |                    |          |
| Type of Asset<br>Value                    | Land<br>£25,000.00 |          |
| Add another Asset                         |                    | $\oplus$ |
|                                           |                    | Continue |

# **Field Description Field Name** Description **Primary Assets** Type of Asset The type of asset owned by you. Value The market value of the asset.

- Click Save.
- Click Continue to proceed with the next section. • OR Click  $\bigoplus$  to add another asset record.

### 3.11 Liabilities

In this section enter details of all your liabilities. You can add multiple records up to a defined limit. Click the icon to add additional records and the  $\fbox{}$  icon against a specific record to delete it.

| Es | Liabilities                             |                    | $\sim$   |
|----|-----------------------------------------|--------------------|----------|
|    | Identify all your debts that you are cu | rrently servicing. |          |
|    | Primary Liability                       |                    |          |
|    | Liability                               | Loan               |          |
|    | Total Amount                            | £1,000.00          |          |
|    | Balance Due                             | £200.00            |          |
|    | Repayment Frequency                     | Monthly            |          |
|    | Add another Liability                   |                    | $\oplus$ |
|    |                                         |                    | Continue |

#### **Field Description**

| Field Name          | Description                                           |
|---------------------|-------------------------------------------------------|
| Primary Liability   |                                                       |
| Liability           | Select the type of liability you want to define.      |
| Total Amount        | Identify the original value of the liability.         |
| Balance Due         | Enter the current outstanding value of the liability. |
| Repayment Frequency | Enter the frequency at which you repay the liability. |

- Click Save.
- Click **Continue** to proceed with the loan application process.
   OR

Click 🕀 to add another liability record.

## 3.12 Offers

This section displays all the product offers applicable to you. You can select any one offer that best suits your needs.

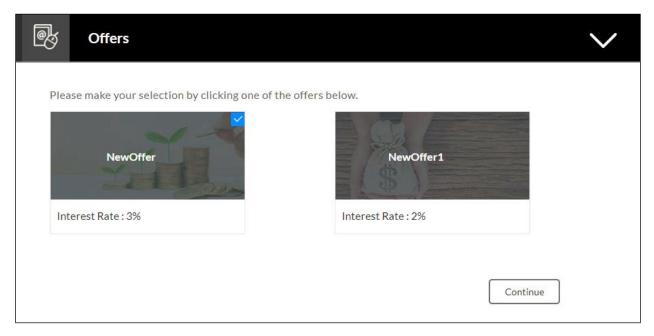

- Select a suitable offer.
- Click Continue.
- Click Review and Submit. The review screen is displayed.

### 3.13 Document Upload

Through this screen you can upload documents serving as various proofs which are required for

the processing of your application. You can navigate to this screen by selecting the provided interval on the application.

#### To upload a document:

- Click on the 🚺 icon.
- Click on the **Attach Document** link provided against a document type in order to upload the supporting document.

#### **Document Upload**

| Upload                                                                                                    | Upload Documents   |         |           |  |
|----------------------------------------------------------------------------------------------------|--------------------|---------|-----------|--|
| Upload documents to support the following proofs.Click here to view instructions.<br>Please note – Certain documents are required by the bank to process your application. You will<br>submit the application unless you have uploaded the required documents.<br>FATCA<br>AADHAR |                    |         | ble to    |  |
|                                                                                                    | Document           | Remarks | Action    |  |
|                                                                                                    | AaadharDetails.txt |         | <b></b> 面 |  |
|                                                                                                    | ·                  |         |           |  |

#### **Field Description**

| Field Name      | Description                                                                                               |
|-----------------|----------------------------------------------------------------------------------------------------|
| Attach Document | On selecting this link, the browse option is opened, by which you can select the required file to upload. |

• Click **Save and Continue** to upload the attached documents and to continue with the application process.

# 3.14 Review and Submit

This page displays all the information you have entered in the application. You can verify that all the information provided by you is correct and make any changes if required.

#### Loan Requirements

| You Are Applying For Vehicle Loans                                 |                                     |                      |  |  |
|--------------------------------------------------------------------|-------------------------------------|----------------------|--|--|
| Please review your information before submitting your application. |                                     |                      |  |  |
| Loan Requirements                                                  |                                     |                      |  |  |
|                                                                    | Estimated Value                     | £10,000.00           |  |  |
|                                                                    | Down payment Amount                 | £1,000.00            |  |  |
|                                                                    | How much would you like to borrow ? | £9,000.00            |  |  |
|                                                                    | Loan Term                           | 2 Year(s) 2 Month(s) |  |  |

#### **Vehicle Information**

| <u></u> | Vehicle Information |         |  |
|---------|---------------------|---------|--|
|         | New or Used         | New     |  |
|         | Year                | 2017    |  |
|         | Make                | Brand 1 |  |
|         | Model               | Model 1 |  |

#### **Primary Information**

| Primary Information  |                 |  |
|----------------------|-----------------|--|
| Name                 | Mr John A Smith |  |
| Date of Birth        | 17 Nov 1990     |  |
| Gender               | Male            |  |
| Marital Status       | Single          |  |
| Number of Dependents | 0               |  |
| Nationality          | AUSTRALIA       |  |

#### **Contact Information**

| Ø | Cont    | act Information      |                                      |  |
|---|---------|----------------------|--------------------------------------|--|
|   | Email   |                      |                                      |  |
|   |         | Email                | john@ofss.com                        |  |
|   | Phone N | umber                |                                      |  |
|   |         | Primary Phone Number | Personal Mobile: 1-8301830182        |  |
|   | Permane | ent residence        |                                      |  |
|   |         | Accommodation Type   | Self Owned                           |  |
|   |         | Address              | A21, ABB Towers, Sydney<br>AU 444001 |  |

### **Proof of Identity**

| Ŏ | Proof of Identity      |             |  |
|---|------------------------|-------------|--|
|   | Type of Identification | Passport    |  |
|   | ID Number              | xxxxxxx8329 |  |
|   | Date of Issue          | 20 Nov 2014 |  |
|   | Expiration Date        | 20 Nov 2030 |  |

### **Employment Information**

| Å | Employment Information |                     |  |
|---|------------------------|---------------------|--|
|   | Primary Employment     |                     |  |
|   | Employment Type        | Full Time permanent |  |

#### Income

| Ĩ | Income           |           |  |
|---|------------------|-----------|--|
|   | Primary Income   |           |  |
|   | Source of Income | Salary    |  |
|   | Frequency        | Monthly   |  |
|   | Income           | £5,000.00 |  |

#### Expenses

| \$ <u></u> | Expenses        |           |  |
|------------|-----------------|-----------|--|
|            | Primary Expense |           |  |
|            | Expense         | Household |  |
|            | Frequency       | Monthly   |  |
|            | Amount          | £3,000.00 |  |

#### Assets

| Assets                 |                    |  |
|------------------------|--------------------|--|
| Primary Asset          |                    |  |
| Type of Asset<br>Value | Land<br>£25,000.00 |  |

#### Liabilities

| <b>-s</b> | Liabilities         |           |  |
|-----------|---------------------|-----------|--|
|           | Primary Liability   |           |  |
|           | Liability           | Loan      |  |
|           | Total Amount        | £1,000.00 |  |
|           | Balance Due         | £200.00   |  |
|           | Repayment Frequency | Monthly   |  |

Offer

| ē,       | Offers         |          |  |
|----------|----------------|----------|--|
|          | Selected Offer | NewOffer |  |
| Document | S              |          |  |

| Ð      | Documents             |  |
|--------|-----------------------|--|
|        | FATCA                 |  |
|        | AADHAR                |  |
|        | AaadharDetails.txt    |  |
|        |                       |  |
| Submit | Cancel Save for Later |  |

- Click against any section if you wish to edit any information that is part of that section. •
- Once the details are edited click Continue. •
- Once you have verified all the information and have provided consent to all the disclosures • click Submit. The screen confirming application submission will be displayed which will contain the application reference number and any additional steps that might need to be undertaken by you or the financial institution.

Note: The process type used for integration with UBS is BPMN.

### 3.15 Submitted Application Confirmation

The confirmation page is displayed once you have submitted your application. This page displays the current status of your application along with details of any further steps that might be required to be taken. The application reference number, by which you can track the status of your application, is also displayed on this page. Additionally, the options to register (if you are a new customer and have not yet registered with the bank) and to track the application are also provided on this page.

Additionally, the option to track the application is also provided on this page. If as per the configuration, registration is not mandatory, the option to register will also be available on this screen.

| Your NewOffer application has been saved!                                                                     |  |
|----------------------------------------------------------------------------------------------------|--|
| Your submission id is : 020118XXXX                                                                            |  |
| You can access your saved application anytime within the next 30 days to complete it.                         |  |
| If you do not complete your application within the next 30 days it will expire.                               |  |
| Where can I find my saved application ?                                                                       |  |
| You can retrieve your saved application via the ZigBank website in the Track Application section.             |  |
| You can access your saved applications by providing your login details specified at the time of registration. |  |
|                                                                                                    |  |
|                                                                                                    |  |
|                                                                                                    |  |
|                                                                                                    |  |

 If the applicant who has filled in the application details is not a registered channel user and if registration is not mandatory, the option to register for channel access will be available on this page. Click **Register**.
 OR

Click **Go to Homepage** to navigate to the application dashboard screen.

OR

Click **Track your Application** in order to be navigated to the application tracker.

# 3.16 Register User

#### To register:

- In the **Email** field, enter the email address.
- To confirm the Email ID, enter the email ID in the **Confirm Email** field.
- Click the Verify link to verify the entered email address.
  - a. In the **Verification Code** field, enter the verification code sent on the defined email ID.
  - b. Click Resend Code, if the code is not received.
  - c. Click Submit. The successful email verification message is displayed.
- In the **Password** field, enter the password.
- To confirm the password, enter the password in the **Confirm Password** field.

| Registration                                        |                                      |                                                |
|-----------------------------------------------------|--------------------------------------|------------------------------------------------|
| You need to register first before subn              | nitting your application.            |                                                |
| You will need to register with us in or<br>ZigBank. | der to track your application.Please | provide the following details to register with |
| Email 🕐                                             | john@ofss.com                        |                                                |
| Confirm Email                                       | john@ofss.com                        | Verify                                         |
| Password ?                                          | •••••                                |                                                |
| Confirm Password                                    | •••••                                |                                                |
|                                                     |                                      |                                                |
| Submit Application Cancel Applic                    | ation Return to Application          | ]                                              |
| ield Description                                    |                                      |                                                |

| Field Name | Description                                               |  |
|------------|-----------------------------------------------------------|--|
| Email      | Enter the email ID with which you would like to register. |  |

| Confirm Email    | To confirm the email ID, re-enter the email ID entered in the <b>Email</b> field.                                                                                                    |
|------------------|----------------------------------------------------------------------------------------------------|
| Verify           | Click on this link to verify the email ID entered. A unique security code will be sent to the email address defined and a pop up window will be opened in which you can verify the email ID by entering the security code in the specified field. |
| Password         | Enter a password to be used for the purpose of registration.<br>You will be required to enter this password when you login to<br>the system in the future.                                                                                        |
| Confirm Password | To confirm the password re-enter the password entered in the <b>Password</b> field.                                                                                                    |

• Click Register.

#### Verification

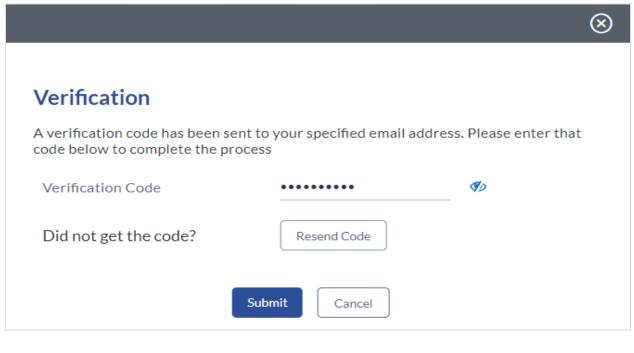

| Field Name        | Description                                                                               |
|-------------------|-------------------------------------------------------------------------------------------|
| Verification Code | Enter the security code sent to the email ID you have defined in the registration screen. |

 Click Submit to submit the verification code. On successful verification, a message stating that verification has been completed successfully will be displayed. OR Click **Resend Code** if you wish the system to send you a different security code. OR

Click **Cancel** to close the screen and return to the registration screen.

#### **Register User - Confirm**

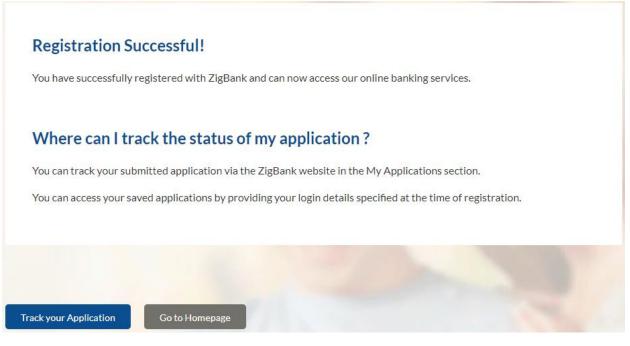

 Click Track your Application to navigate to application tracker to view the applications status.
 OR

Click Go To Homepage to navigate to the product showcase.

# 3.17 Cancel Application

The option to cancel the application is provided throughout the application and you can opt to cancel the application at any step.

#### To cancel an application:

- Click **Cancel**. The cancel application screen is displayed. You will be able to select a reason for which you are cancelling the application.
- Click Cancel and Exit. The application is cancelled.

#### **Cancel Application**

| You Are Applying For | · Vehicle Loans                                                                         |
|----------------------|-----------------------------------------------------------------------------------------|
| 1                    | Cancel Application<br>What is the reason for cancelling?                                |
|                      | Having difficulty in completing the application form                                    |
|                      | Not enough time I will complete it later                                                |
|                      | Need more product details                                                               |
|                      | Made a mistake in product selection                                                     |
|                      | Others                                                                                  |
|                      | Your information will not be saved, and you will have to start a new application later. |
|                      |                                                                                         |
|                      | Cancel and Exit Return to Application                                                   |

| Field Name            | Description                                                                                    |  |
|-----------------------|------------------------------------------------------------------------------------------------|--|
| Reason for Cancelling | Indicate the reason for which you are cancelling the application.<br>This is an optional step. |  |
|                       | The cancellation reason could be:                                                              |  |
|                       | Having difficulty in completing the application form                                           |  |
|                       | Not enough time I will complete it later                                                       |  |
|                       | Need more product details                                                                      |  |
|                       | Made a mistake in product selection                                                            |  |
|                       | Others                                                                                         |  |

| Field Name     | Description                                                                                             |
|----------------|----------------------------------------------------------------------------------------------------|
| Please Specify | This field is displayed if you have selected the option <b>Others</b> as <b>Reason for Cancelling</b> . |
|                | Enter the reason for which you are cancelling the application in this field.                            |

- Select the appropriate reason for which you are cancelling the application.
- Click Cancel and Exit to cancel and exit the application. A message confirming that the application has been cancelled is displayed.
   OR

Click Return to Application to return to the application.

#### **Application Cancelled**

| Application Ca | ncelled                                                                                 |
|----------------|-----------------------------------------------------------------------------------------|
|                | Your application has been cancelled.                                                    |
|                | Your information will not be saved, and you will have to start a new application later. |
|                |                                                                                         |
|                |                                                                                         |
|                | Go to Homepage                                                                          |

• Click **Go to Homepage** to navigate back to the product showcase screen.

### 3.18 Save for Later

The following scenarios are applicable for save for later.

- If the applicant is a registered user and he/she is already logged in then the applicant will be displayed a confirmation page indicating submission saved successfully.
- If the applicant is a new user i.e. who is not registered for channel access, then he/she will be required to register while saving the application. The following steps are involved in the process of saving an application in this scenario.

All saved applications will be available in the application tracker under the In Draft tab. You can select any application to resume the application submission process.

#### To save an application:

- Click Save for Later. The Save and Complete Later screen is displayed.
- In the Email field, enter the email address with which you would like to register.
- To confirm the email, enter the email ID in the **Confirm Email** field.
- Click the Verify link to verify the entered email address.
  - a. In the **Verification Code** field, enter the verification code sent on the email ID entered in the Email field.
  - b. Click Resend Code, if the code is not received.
  - c. Click **Submit**. A message stating that the email ID has been verified successfully is displayed.
- In the **Password** field, enter the password required for login.
- To confirm the password enter the password in the **Confirm Password** field.

| You Are Applying | For Vehicle Loans                   |                                        |                                          |    |
|------------------|-------------------------------------|----------------------------------------|------------------------------------------|----|
|                  | Save and Complete La                | ter                                    |                                          |    |
| /                | Do you need more time? Save you     | r application now and come back late   | r to complete your application.          |    |
|                  | If you cancel your application, you | r information will not be saved and yo | ou will have to start a new application. |    |
| -                | We need just your email id and a p  | assword to enable you to resume you    | r application later.                     | Γ. |
|                  | Email 🕐                             | john5@ofss.com                         |                                          |    |
|                  | Confirm Email                       | john5@ofss.com                         | Verify                                   | L  |
|                  | Password 🕐                          | •••••                                  |                                          |    |
|                  | Confirm Password                    | •••••                                  |                                          |    |
|                  |                                     |                                        |                                          |    |
|                  |                                     |                                        |                                          |    |
|                  | Save Application Cancel Applic      | Return to Application                  |                                          |    |

#### **Field Description**

| Field Name            | Description                                                                                                    |
|-----------------------|----------------------------------------------------------------------------------------------------|
| Email                 | Enter the email ID with which you would like to register                                                                                                    |
| Confirm Email         | To confirm the email ID re-enter the email ID entered in the <b>Email</b> field.                                                                                                    |
| Verify                | Click on this link to verify the email ID entered. A unique security code will be sent to the email address defined and a pop up window will be opened in which you can verify the email ID by entering the security code in the specified field. |
|                       | Refer the <b>Verify</b> sub section under section <b>Register User</b> for further information on verification.                                                                                                    |
| Password              | Enter a password to be used for the purpose of registration.<br>You will be required to enter this password when you login to<br>the system in the future.                                                                                        |
| Confirm Password      | To confirm the password re-enter the password entered in the <b>Password</b> field.                                                                                                    |
| Click Save Applicatio | n.                                                                                                    |

OR

Click **Cancel Application** to cancel the application.

OR

Click Return to Application to navigate to the application screen.

#### Save and Complete Later

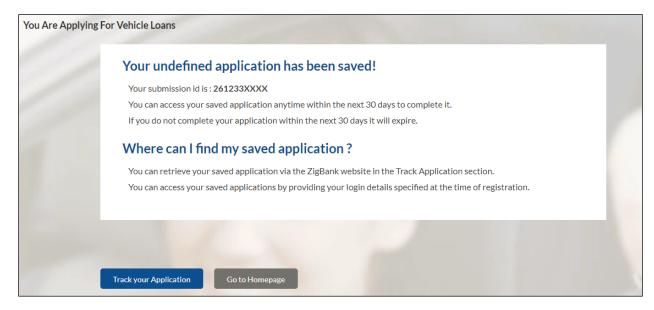

 Click Track your Application to navigate to the application tracker to view the application status.
 OR

Click Go to Homepage to navigate to the product showcase.

### 3.19 Existing User

An application form being initiated by an existing user (registered user) will differ from that of one being initiated by a new/unregistered user. If you are applying for an auto loan account product as an existing user, once you login to the banking system after having entered your login credentials, the application form will be displayed with all your personal details pre-populated in the respective fields and sections. You will, hence, be required to only specify details pertaining to the auto loan. The sections that will be pre-populated with your information are Primary Information, Proof of Identity, Contact Information and Employment Information.

# 4. Application Tracker

The Application Tracker enables you to view the progress of submitted applications and also to retrieve and complete applications that have been saved. Through the application tracker you can perform the following actions:

- View submitted applications: The application tracker enables you to view details of submitted application which includes viewing account summary and uploaded documents.
- View **applications in draft:** While filling out an application form, if you opt to save the application instead of submitting it, the application is saved in the application tracker as an 'In Draft application'. You can select any of the applications available under this tab in order to complete and submit that application.

#### To track an application:

- Click Track Application on the dashboard. The Login screen is displayed.
- Enter the registered email ID and password, click Login.
- The **Application Tracker** screen is displayed. By default the submitted application view is displayed.

# 4.1 Submitted Application – Auto Loan

The following details are displayed on an auto loan application card under the Submitted tab of the application tracker page. On clicking on a specific card, the details page of that card appears. However, once an application has been completely processed, the card will no longer be clickable.

| 4 | Submitted App                                    | lications                           |        |                  |            |
|---|--------------------------------------------------|-------------------------------------|--------|------------------|------------|
|   | MyOffer                                          |                                     |        |                  | £10,000.00 |
|   | Application Id<br>Applicant Name<br>Submitted On | NRLC6606<br>de de de<br>01 Jan 2014 | Status | Work In Progress |            |
|   | _                                                |                                     |        |                  |            |

| Field Name      | Description                                                                                          |
|-----------------|----------------------------------------------------------------------------------------------------|
| Loan Offer Name | The name of the offer for which the application has been made.                                       |
| Loan Amount     | The loan amount for which the application has been made.                                             |
| Application ID  | The application reference number as generated by the bank at the time the application was submitted. |
| Applicant Name  | The name of the applicant is displayed here.                                                         |
| Submitted On    | The date on which the application was submitted.                                                     |
| Status          | The current status of the application.                                                               |

| Field Name          | Description                                                                                         |
|---------------------|----------------------------------------------------------------------------------------------------|
| Loan Account Number | The loan account number, once generated, is displayed here.                                         |
|                     | This account number is only displayed once the application is successfully processed to completion. |

- Select the application card.
- The Application Details screen is displayed with options to view additional details of the application and pending tasks, if any

# 4.2 Auto Loan Application Tracker Details

| Track Your Application |                                                  |                                     |                               | 0.0                            |   |  |
|------------------------|--------------------------------------------------|-------------------------------------|-------------------------------|--------------------------------|---|--|
|                        | MyOffer                                          |                                     |                               |                                |   |  |
|                        | Application Id<br>Applicant Name<br>Submitted On | NRLC6606<br>de de de<br>01 Jan 2014 | Status<br>Requested<br>Amount | Work In Progress<br>£10,000.00 |   |  |
|                        | View                                             |                                     |                               |                                |   |  |
|                        | Docum                                            | nents                               |                               |                                | > |  |
| 1                      | Account                                          | nt Summary                          |                               |                                | > |  |
| Ret                    | turn to Tracker                                  |                                     | 12                            |                                | 6 |  |

| Field Name       | Description                                                                                          |
|------------------|----------------------------------------------------------------------------------------------------|
| Offer Name       | The name of the offer for which the application has been made.                                       |
| Application ID   | The application reference number as generated by the bank at the time the application was submitted. |
| Applicant Name   | The name of the applicant be displayed here.                                                         |
| Submitted On     | The date on which the application was submitted.                                                     |
| Status           | The current status of the application.                                                               |
| Requested Amount | The requested loan amount.                                                                           |

- Click on Documents to view documents that have been uploaded in the application form. OR
- Click on Account Summary to view a summary of the loan account.

# 4.3 Documents

This section displays the documents that are uploaded in the application form.

| I            | Documents                | > |
|--------------|--------------------------|---|
|              |                          |   |
|              | ADDRESSPROOF<br>AADHAR   |   |
|              | 3.IPM_****21<br>PASSPORT |   |
|              | TEST<br>3.IPM_****22     |   |
|              |                          |   |
| _            |                          |   |
|              |                          |   |
| Return to Ti | Fracker                  |   |

| Field Name        | Description                                                                                                    |
|-------------------|----------------------------------------------------------------------------------------------------|
| Document Category | All the categories under which documents<br>have been uploaded are listed on the screen<br>below which the document type and link of<br>each uploaded document are displayed. |
| Document Type     | The document type against which the documents have been uploaded are listed below each document category to which they belong.                                                |
| Document          | The names of the uploaded documents as well as the links by which you can view and download each document are displayed.                                                      |

# 4.4 Account Summary

The Account Summary section enables you to view basic details of the loan account.

| a | Account Summary   |                                        | > |
|---|-------------------|----------------------------------------|---|
|   | Frequency Monthly | Term3 year(s) 3 month(s)Rate TypeFixed |   |
|   |                   |                                        |   |

| Field Name | Description                                                                        |
|------------|------------------------------------------------------------------------------------|
| Frequency  | The principal and interest repayment frequency.                                    |
|            | The frequency could be:                                                            |
|            | Monthly                                                                            |
|            | Quarterly                                                                          |
|            | Half Yearly                                                                        |
|            | Annually                                                                           |
|            | Daily                                                                              |
| Term       | The loan term.                                                                     |
| Rate Type  | Indicates the loan rate type, the example of rate type could be Fixed or Variable. |

# <u>FAQs</u>

#### Why do you require the expiry date of my identity proof?

We ask for the expiry date of your identity proof to ensure that you are providing us with a valid proof of identity, one that is currently not expired.

#### Can I proceed with the application if I am not an existing channel user?

Yes, you can continue filling in the application details as a guest user and need not necessarily login.

<u>Home</u>